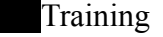

# **Application Section 508 Test Plan**

The following document contains typical testing patterns for each section.

The **Occupant Emergency (OEP)** Application module is a tool that allows Occupant Emergency Application module is a tool that allows members to register for mandatory training that will prepare them on the actions to take to maximize the safety of employees and other building occupants during emergencies.

The **OEP Training application is not accessible from the main page. The URL for testing is:** 

#### **Main Introduction Page**

The main page displays introductory information on the **Occupant Emergency Training**, providing event details and a description of the training requirement. It specifies that all **Occupant Emergency Constant Emergency** team members are required to take the training and provides contact information.

1. Two links are located below the  $\blacksquare$  logo.

a. Select the **Introduction** link. It should refresh the current page.

b. Optional: Select the **Registration** link. It will take you to the registration form.

2. Go back to the main page and tab through the text blocks, making sure that all text is accessible via keyboard navigation.

3. Select the **Registration** button (optional: alt-R)

#### **Registration Form**

1. The URL for the registration form is:

2. Tab through the text blocks containing information about the training sessions, making sure all information is accessible.

3. Select the **Continue** button (optional: alt-O).

a. This should prompt an alert with the message "'Session' must be entered".

b. Select **OK**. The page focus should return to the first registration session.

4. Select one registration session.

a. Note: sessions that are full should be grayed out, not selectable, and should contain text reading "(This class is full)".

- 5. Select the **Continue** button (optional: alt-O).
	- a. This should prompt an alert with the message "'Surname' must be entered".
	- b. Select **OK**. The page focus should return to the **Surnme** text field.
- 6. Complete the registration form fields.

a. **After every mandatory field marked with an asterisk (\*)**, select the **Continue** button (optional: alt-O)

i. An alert with an error message reading "[**next blank field**] must be entered" should appear.

ii. Select **OK.**

iii. Page focus should return to the next blank mandatory field.

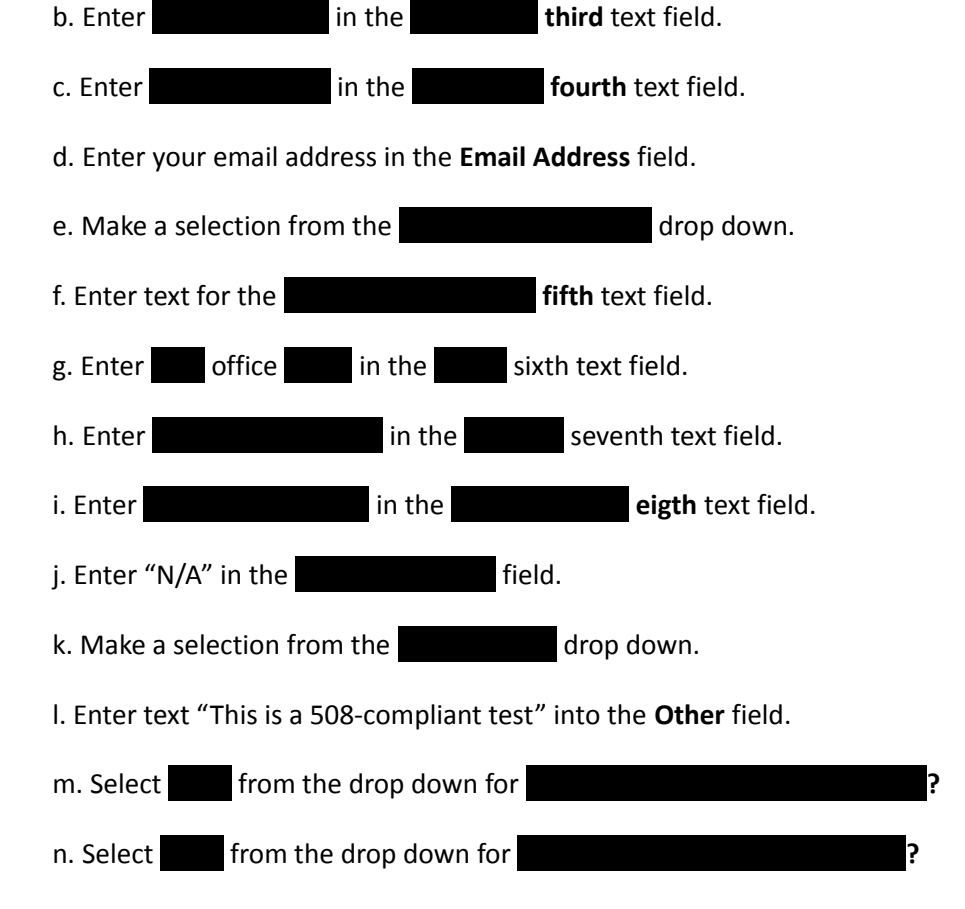

7. Select the **Continue** button (optional: alt-O)

### **Registration Summary Page**

1. Check the registration summary to make sure that all information entered on the previous registration form is presented correctly and is accessible.

# 2. Optional:

a. Select the **Edit** button (optional: alt-I) to return to the Registration Form page and alter any desired form fields.

b. Select the **Continue** (optional: alt-O) button to go to the Registration Summary Page

3. Select the **Submit Registration** (optional: alt-R) button

# **Confirmation Details Page**

1. Check all fields in the Confirmation Details page to make sure that the information is presented correctly and accessible.

- 2. Optional:
- a. Select the **Print This Page** button (optional: alt-P).
- 3. Select the **Close** button. This will close the application (optional: alt-O).